## How to Make "in use" COM Ports Available

When you connect your Computer Timing Interface to a USB Port, Windows assigns a COM Port number to the device. If you use a different USB Port the next time you plug it in, or if you're also using a USB printer, they might get assigned a different COM Port number each time you use them. When a new port number is assigned, Windows doesn't always clear the old port number so that it will still show as "in use".

Since TIMEWARE 2/MEETWARE recognize only 9 COM ports, you may eventually run out of available ports (this will change in the next version upgrade). Clearing the "in use" ports that aren't really being used is a bit cumbersome, so here's a step-by-step procedure to follow:

Window's Device Manager will show you a list of ports that are currently being used, but will not show ports that are assigned but *not* currently being used ("in use"). The first step is to make these "in use" ports visible on the list. (The **red numbers** on the picture match the numbers in the list below.)

- 1. Go to the Start button or Desktop, right-click on My Computer and select **Properties**
- 2. In the System Properties dialog box, select the **Advanced** tab
- 3. Click the **Environment Variables** button
- 4. In the Environment Variables dialog box, locate the System Variables panel and click **New** *Picture 3*

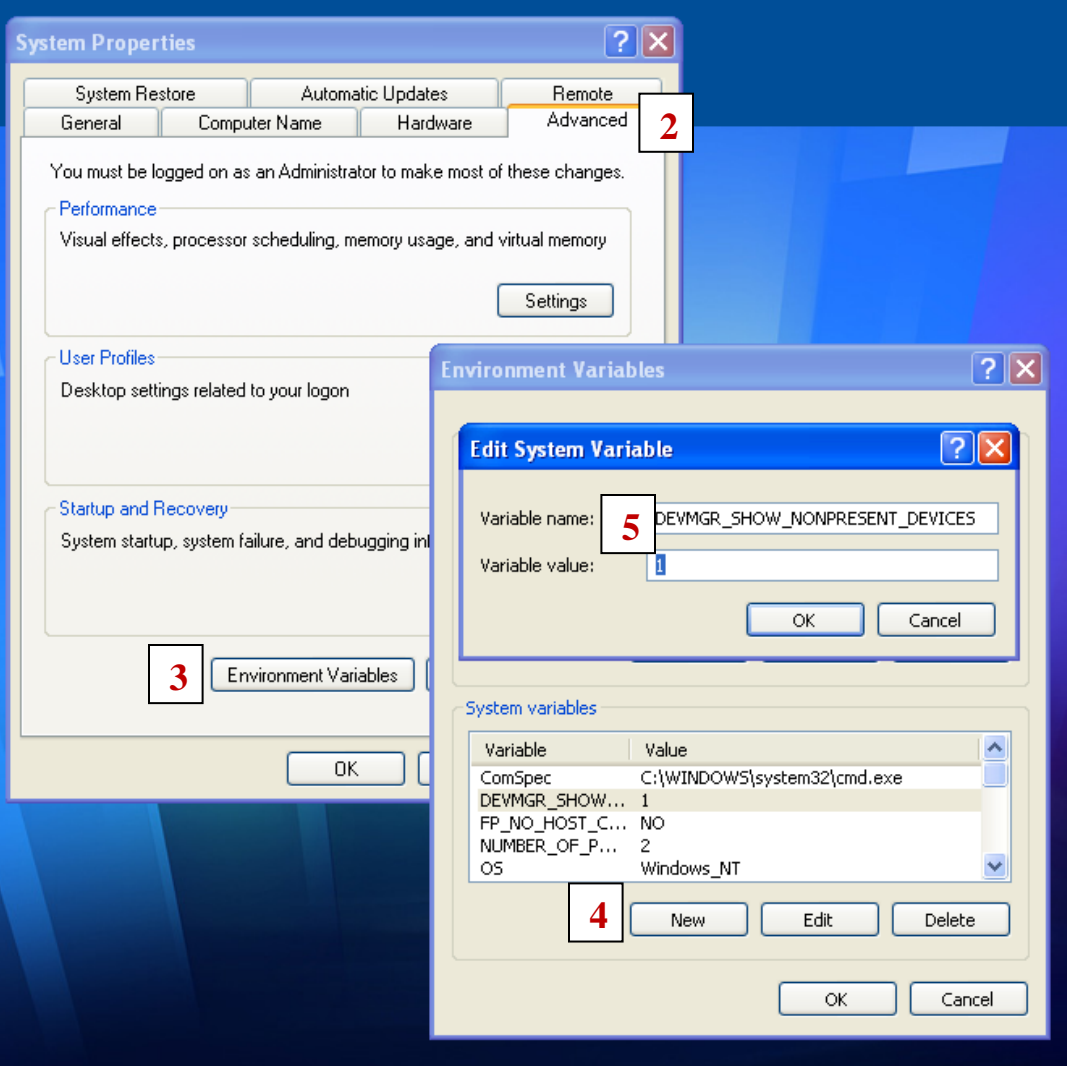

5. In the New System Variable dialog box, type **DEVMGR\_SHOW\_NONPRESENT\_DEVICES** in the Variable Name text box and type **1** in the Variable Value text box.

- 6. Click OK twice
- 7. To view the non-present devices, go to the Start button or Desktop, right-click My Computer, and select **Manage**
- 8. Click **Device Manager**
- 9. Pull down the View menu, and select **Show Hidden Devices**. *Picture 2*

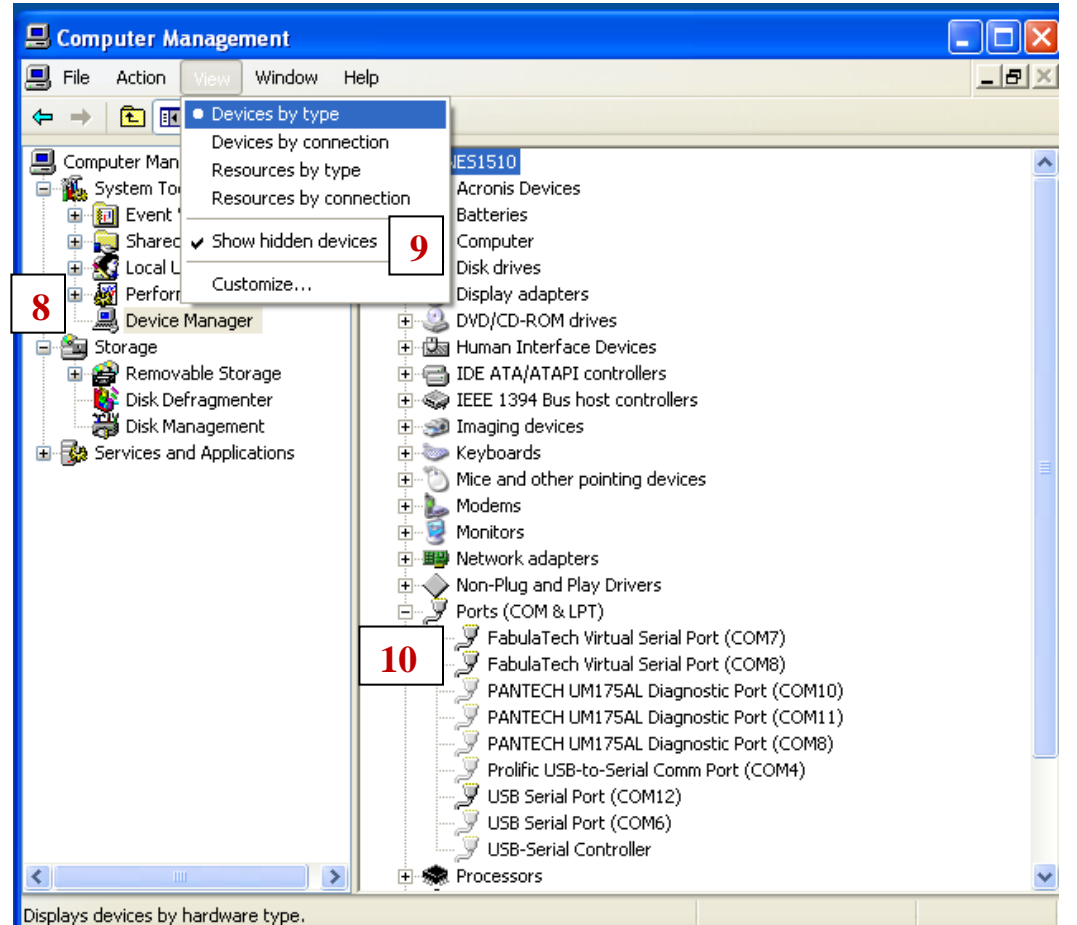

10. Click on the **+** sign in front of **Ports (COM & LPT)**. The list will now show all the assigned ports, whether they are connected or not.

Now you can delete ports from the list that are not needed. If you see the same device listed on several different ports, you can remove the extra ones. As you can see in Picture 2 above, "USB Serial Port" (for USB Computer Timing Interfaces) is assign to both COM12 and COM6. Since the highest port number is the last one assigned, COM6 should be deleted. (**NOTE**: If you are using **BOARDWARE** with Virtual Serial Ports, you will have two ports assigned as "FabulaTech Virtual Serial Port (COMx)" as in Picture 2. You need both ports to run BOARDWARE.)

- 11. From the Device Manager screen shown above, right-click on the COM port you want to remove and select **Uninstall**.
- 12. Repeat as necessary to remove other unwanted devices from the list. **NOTE:** If you accidentally remove the wrong device, you will need to reinstall the driver before you can use it again.

Once you have removed the duplicate port assignments, you can reassign the port to a number between 1 and 9 so TIMEWARE 2/MEETWARE can use it.

- 13. From the Device Manager screen shown above, right-click on the COM port you want to change and select **Properties**.
- 14. In the System Properties dialog box, select the **Port Settings** tab
- 15. Click the **Advanced** button

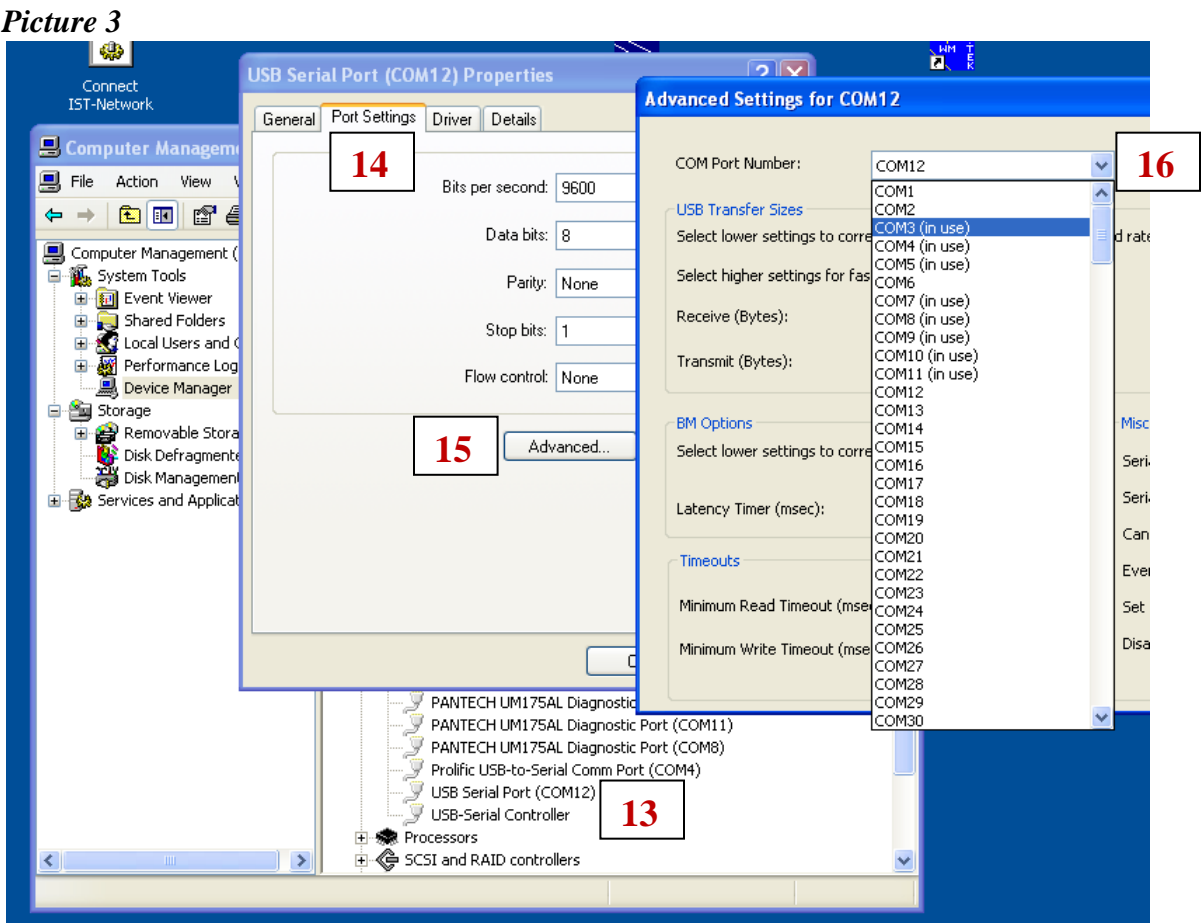

- 16. Click the down arrow next to the COM Port Number box
- 17. You can now select an available COM port between 1 and 9 (in this example, COM6 is now available)
- 18. Open TIMEWARE 2/MEETWARE and select Utilities/Setup Hardware
- 19. Set the Timer Port to the COM port you assigned above